## Anbindung von Gigaset N720 DECT IPO Multizelle an Auerswald Commander 6000RX

0. Information zur grundlegenden Installation des Gigaset N720 entnehmen Sie bitte der entsprechenden Bedienungsanleitung

### 1. Erstellen Sie einen SIP Account in der COM6000. Name, PIN und Passwort können frei gewählt werden

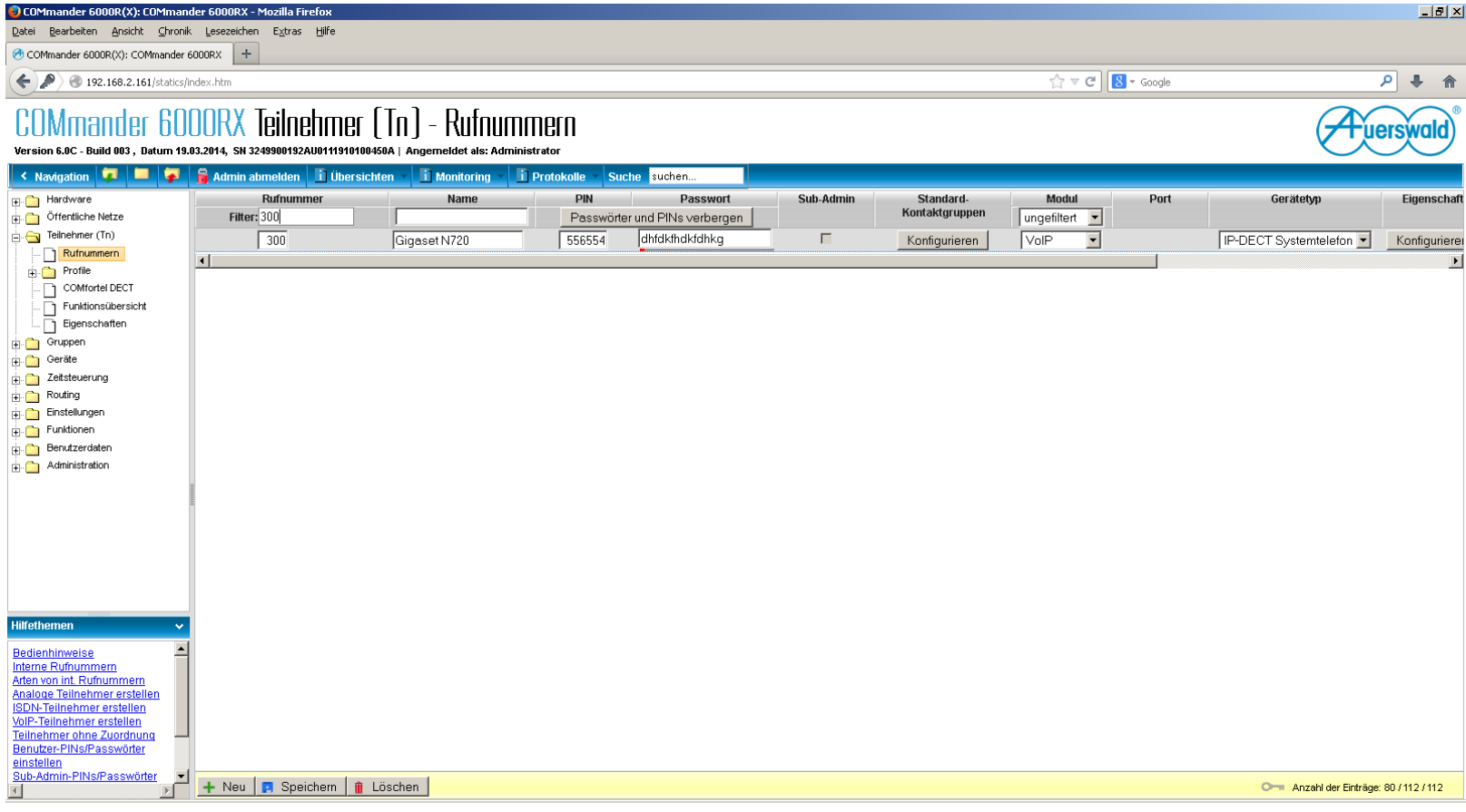

2. Loggen Sie sich in den N720 ein (Standardpasswort = "admin")

Legen Sie einen neune VoIP Provider an (in unserem Fall ist der VoIP Provider die COM6000)

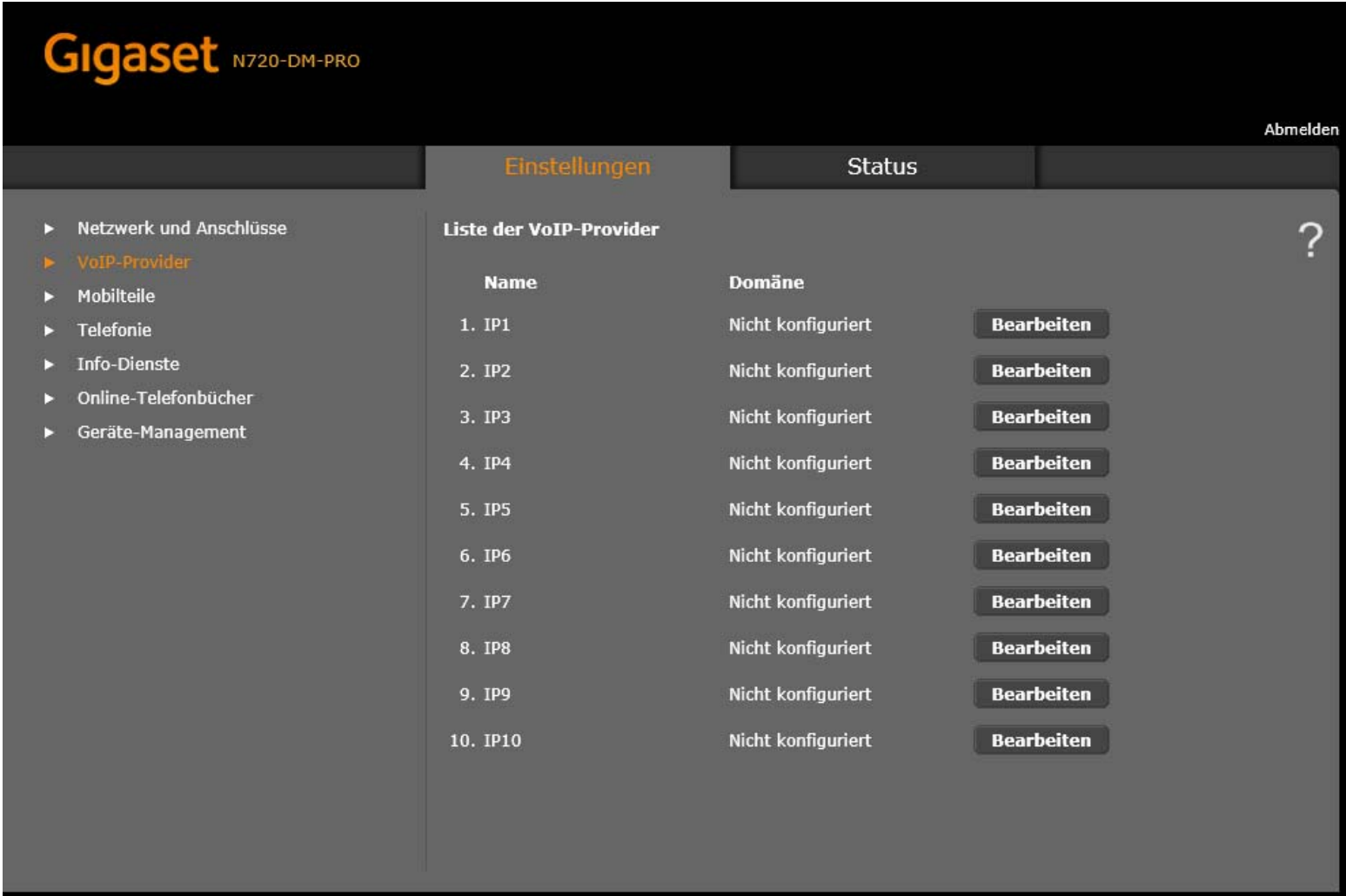

3. Vergeben Sie einen beliebigen Namen für den VoIP Provider

Bei der Domäne, Proxy, Resitration‐Server tragen sie die IP‐Adresse der COM6000 ein

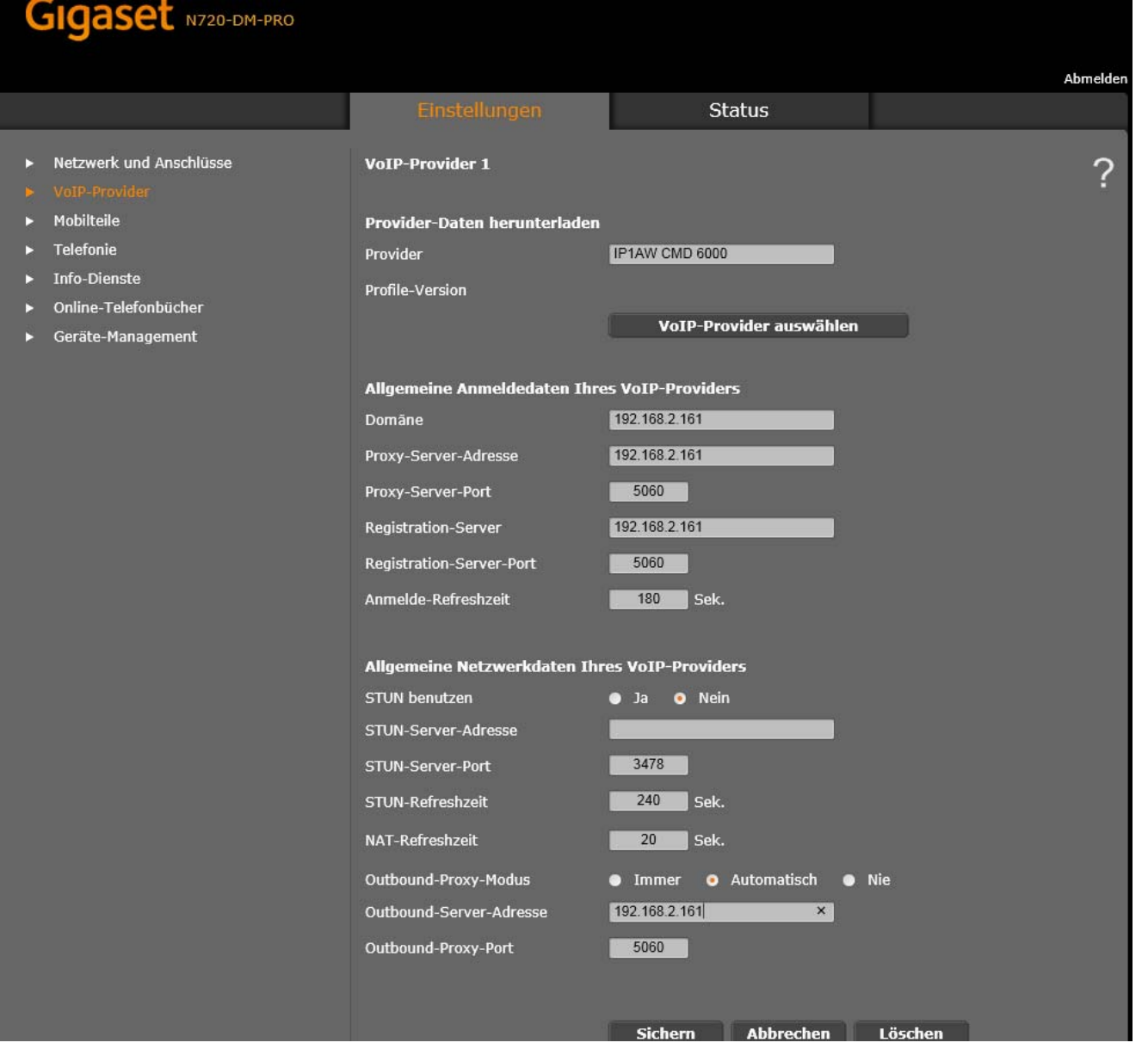

## 4. Mobilteil hinzufügen Klicken Sie auf "Hinzufügen"

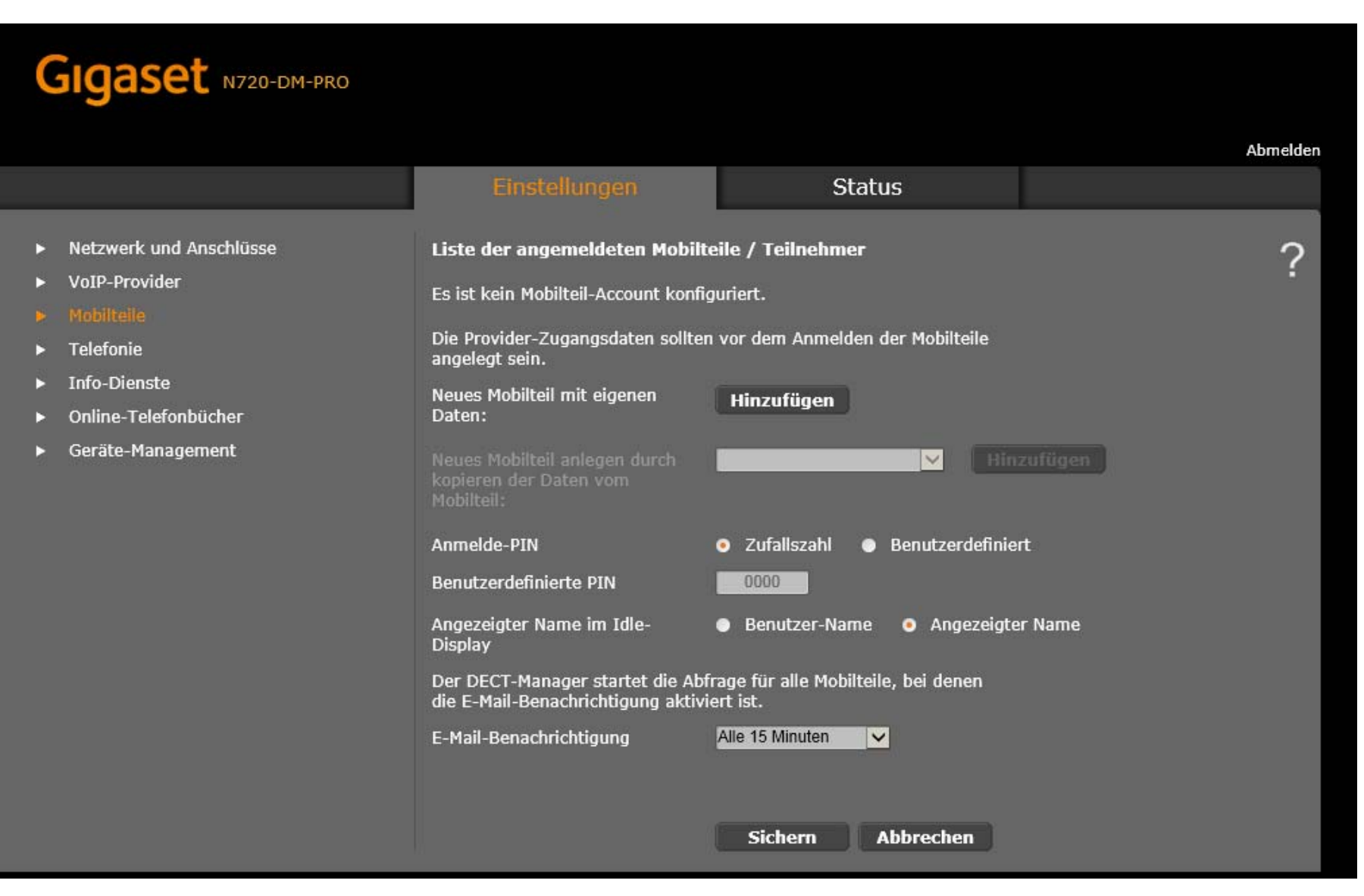

### 5. Tragen Sie die zuvor in der COM6000 erstellten Daten der Nebenstelle ein

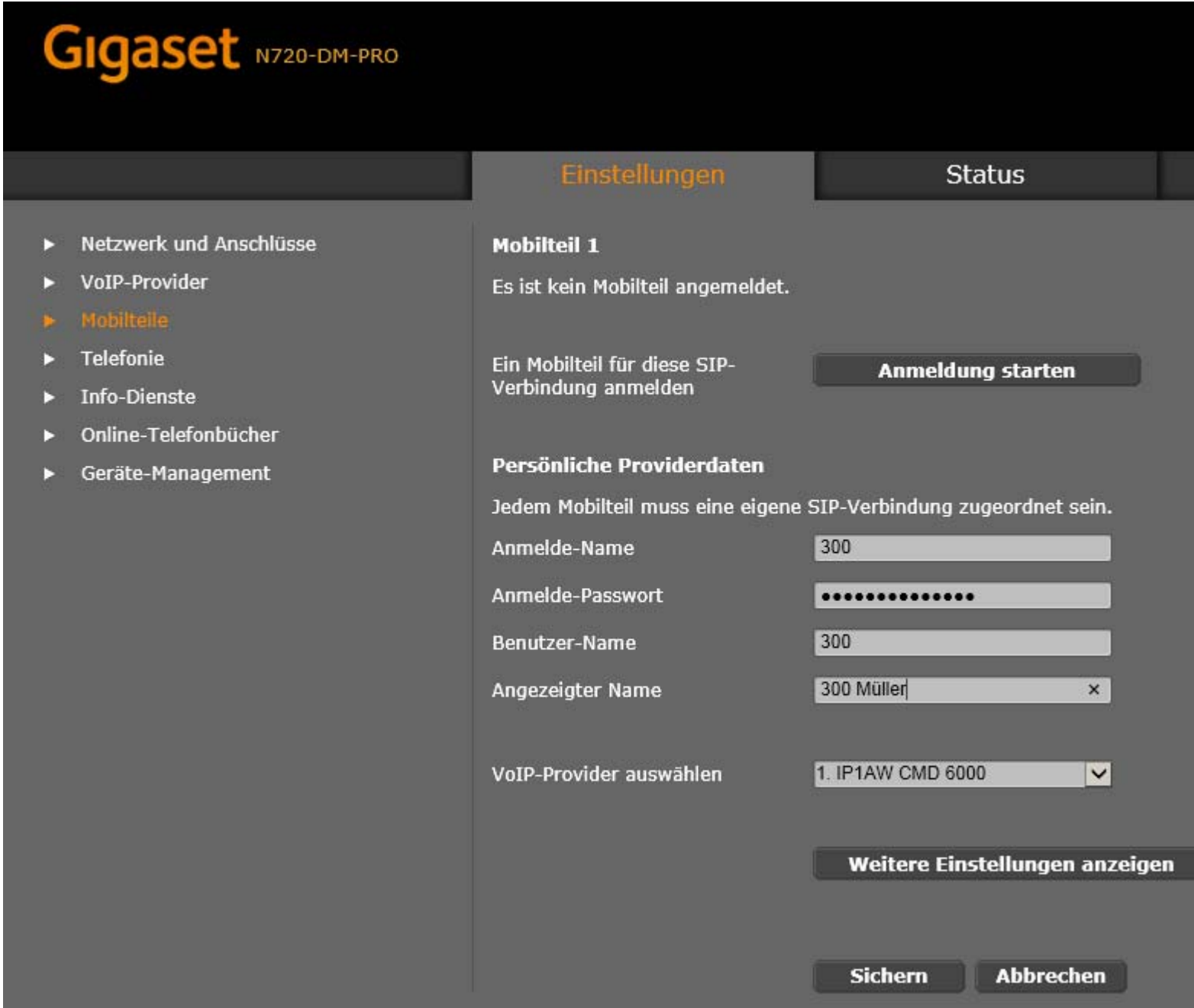

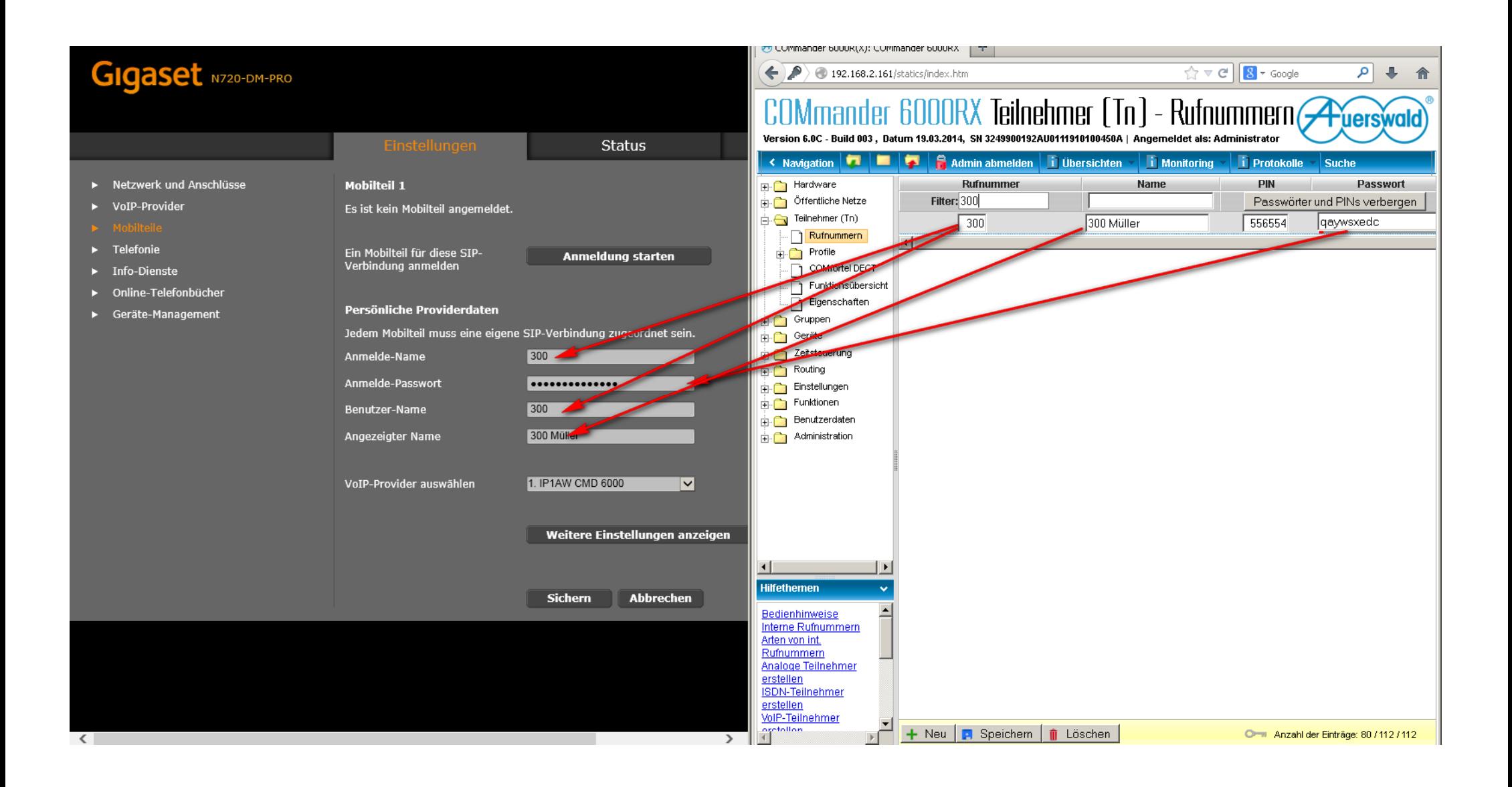

6. Klicken Sie anschließend auf "Anmeldung starten"

Staren Sie nun aucham Mobilteil den Anmeldevorgang und geben die dann die PIN ein

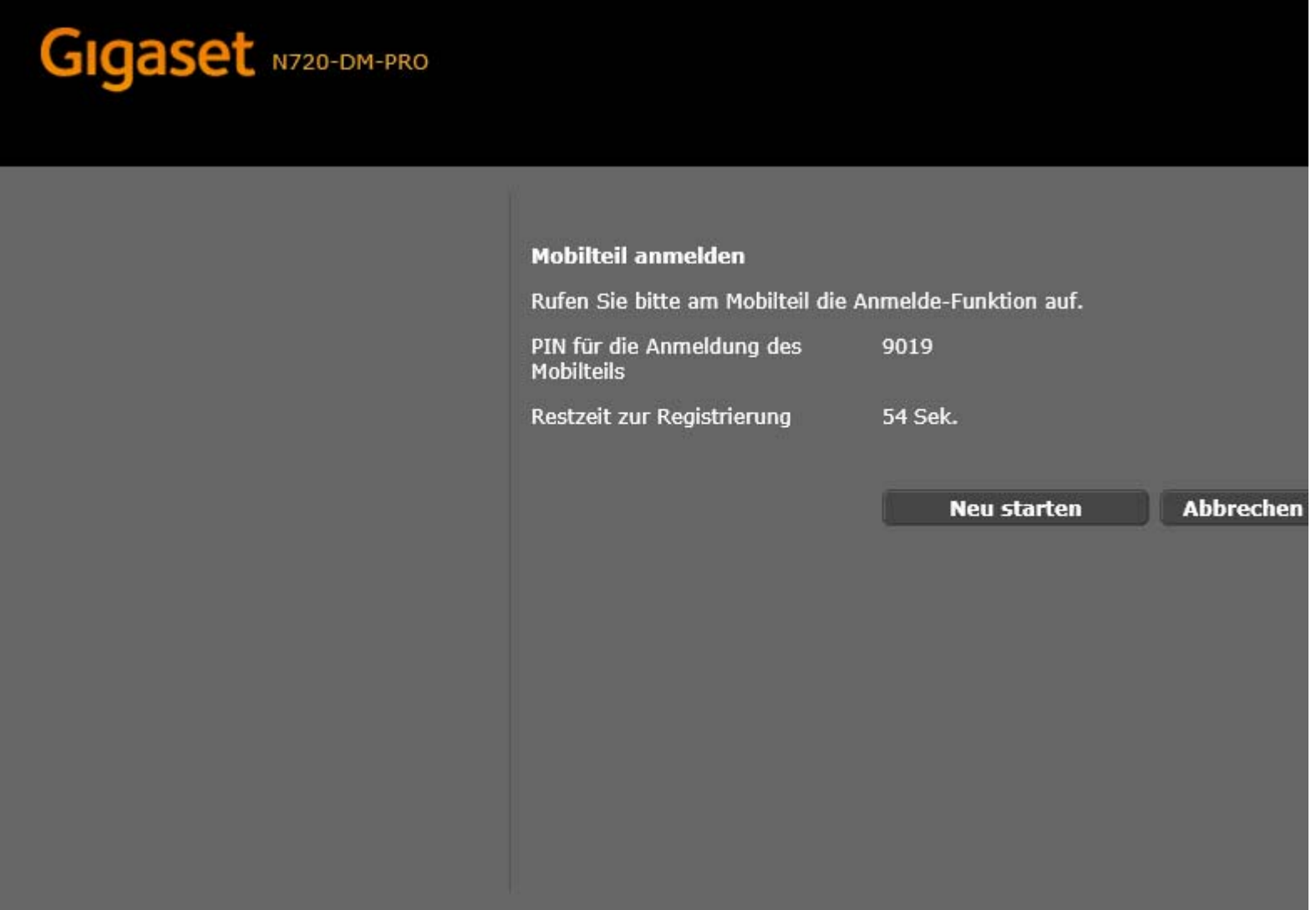

7. Das Mobilteil ist nun angemeldet und kann verwendet werden.

Gehen Sie bei jedem Mobilteil wie zuvorbeschieben vor

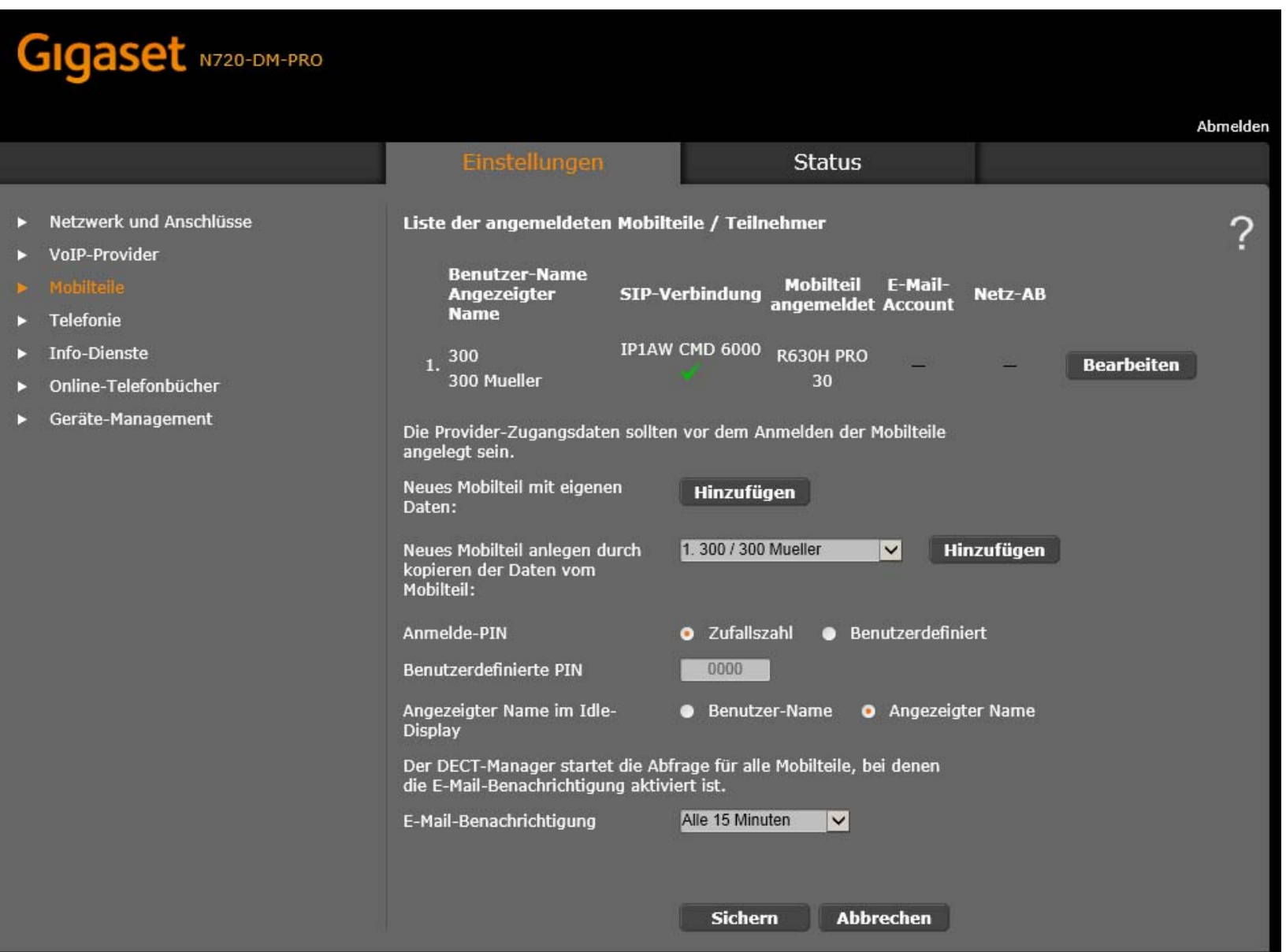

# COMmander 6000RX Benutzerdaten - Adressbücher

Version 6.0C - Build 003, Datum 19.03.2014, SN 3249900192AU0111910100450A | Angemeldet als: Administrator

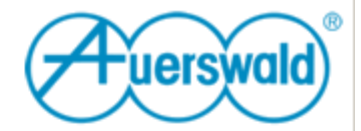

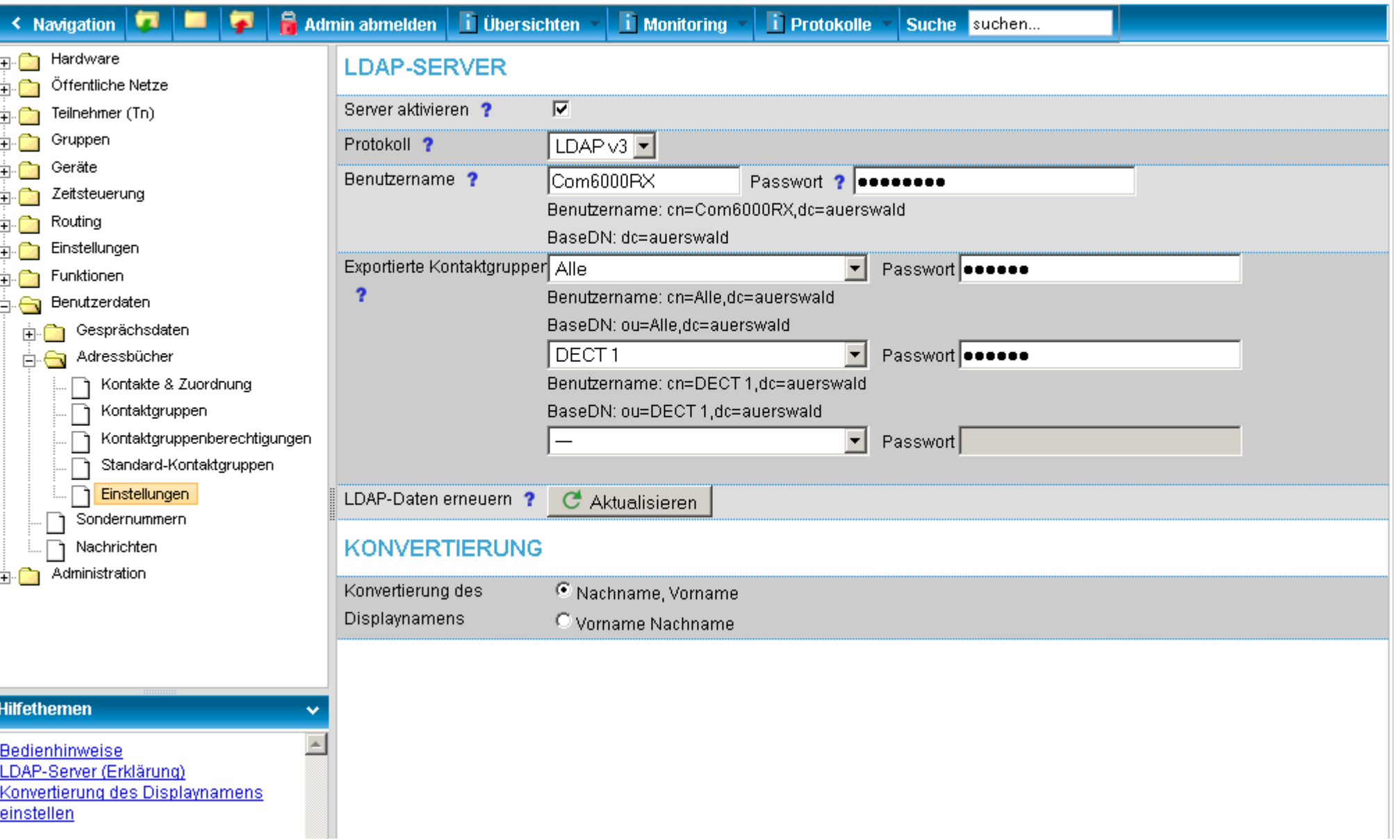

### 9. Tragen sie die ensprechenden Daten in den N720 ein

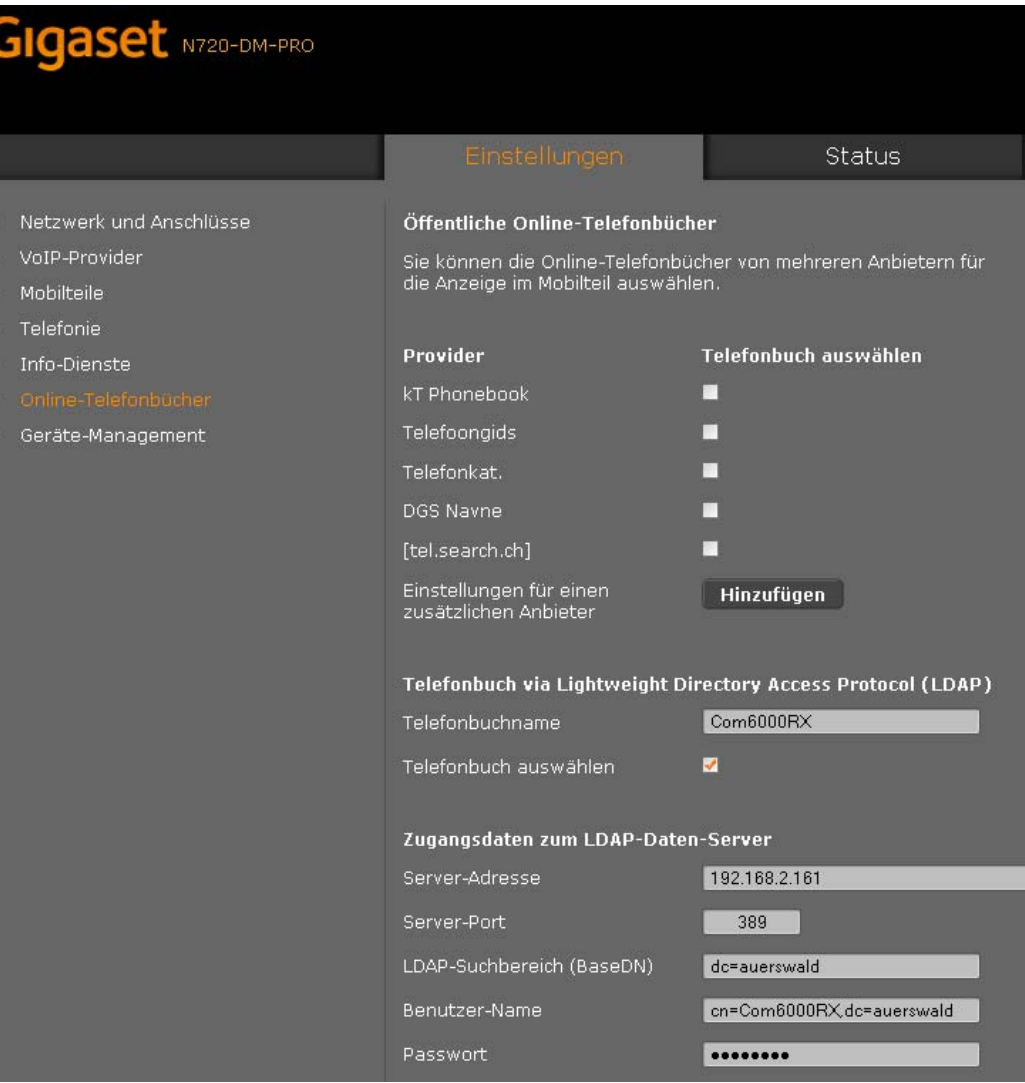

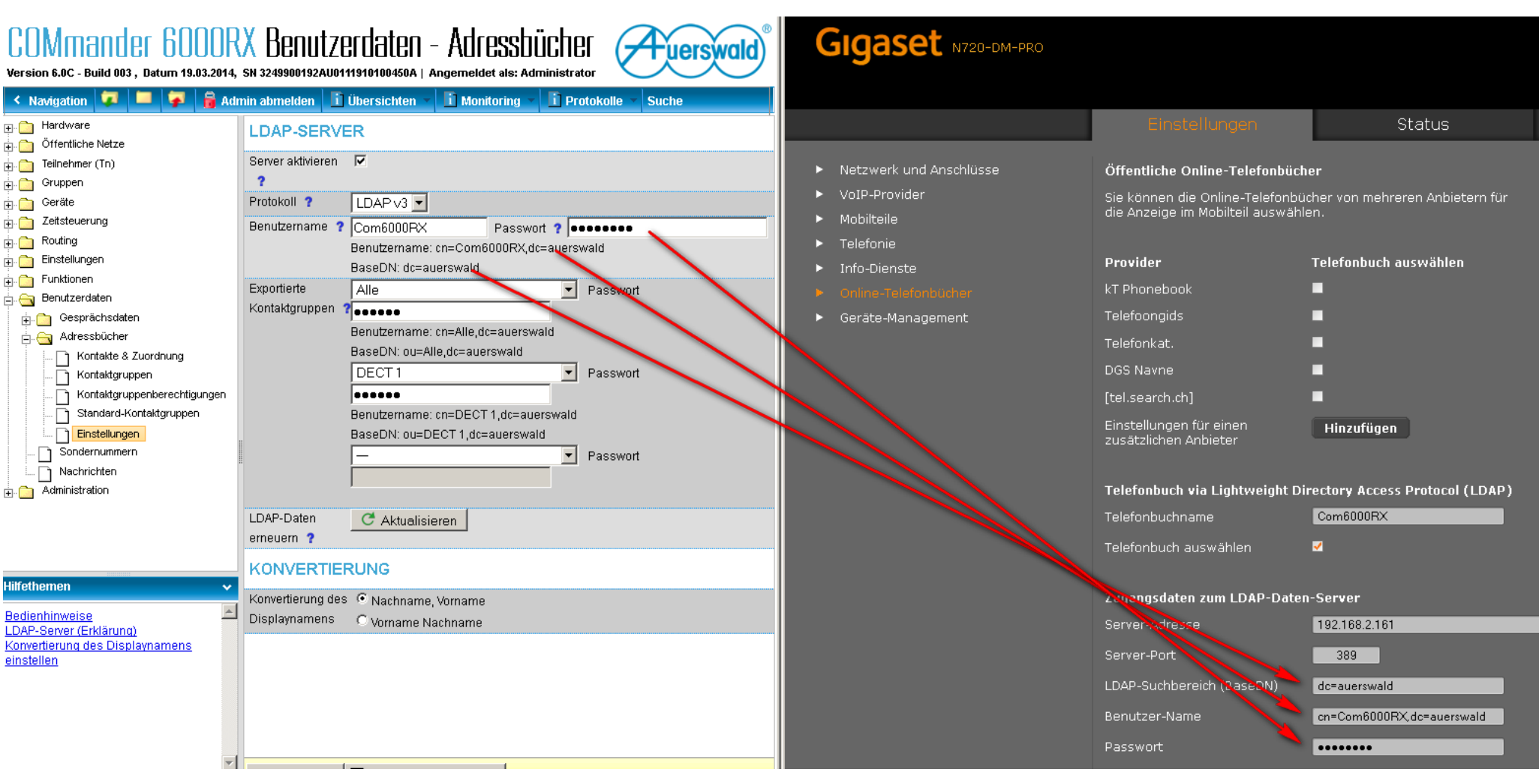

### Passen Sie ggf die Feldnamen an den LDAP Server an – jenach Konfiguration muss z.b. Mobil und Büro Nummer vertauscht werden

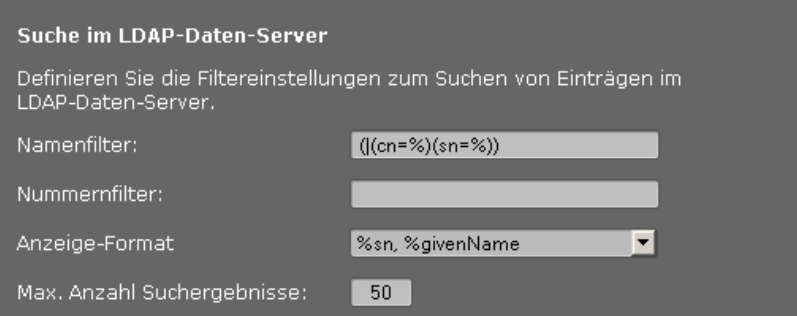

#### Konfiguration der Telefonbuch-Einträge

Die Attribute im LDAP-Verzeichnis müssen den unterschiedlichen<br>Objekten eines Telefonbuch-Eintrags zugeordnet werden.

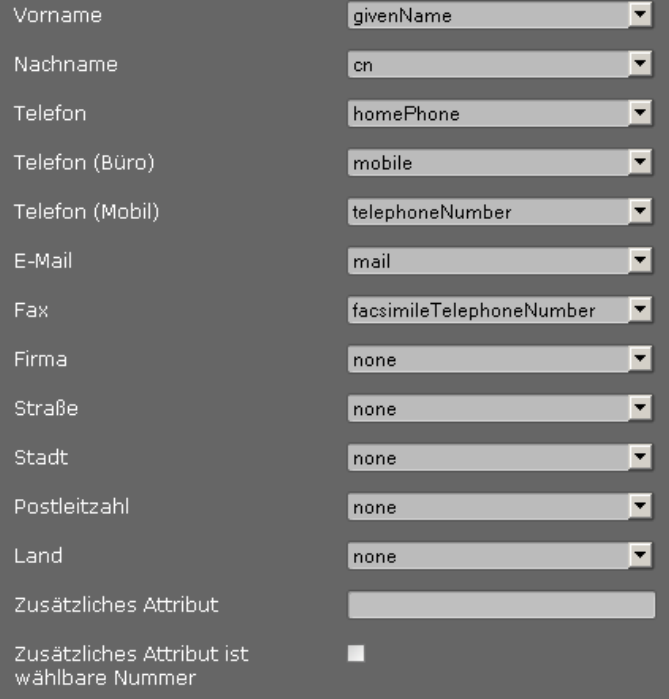